## **GoServicePro - Move Parts**

*This process is completed by Service Partners in GoServicePro.*

*This article reviews the steps to move parts to different bins with truck inventory.*

- 1. Access the Inventory bins from a Work Order **or** My Information under the My Work Service Workspace.
- 2. Click on the bin the part is currently stored in (BAD, GOOD, or MISSING).
- 3. Click the + signs to expand each section until you reach the part that needs to be moved.
- 4. Click to highlight the part line (do not click on the Site ID or Part Number hyperlinks).
- 5. Click on the Move Parts button in the ribbon to display the Move Parts window.

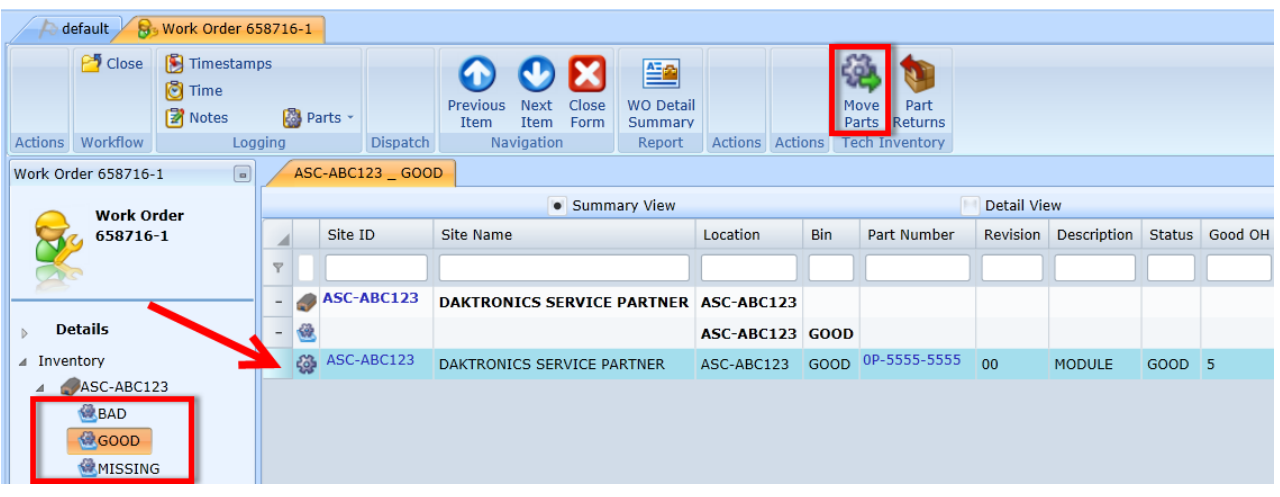

- 6. Use the Receive To dropdown to specific the bin the part is being moved to:
	- GOOD
	- BAD
		- o Reason = Manufacturing Defect
	- MISSING
		- o Reason = Lost In Transit
- 7. Check mark the serial number.
- 8. Click the Save and Close button.

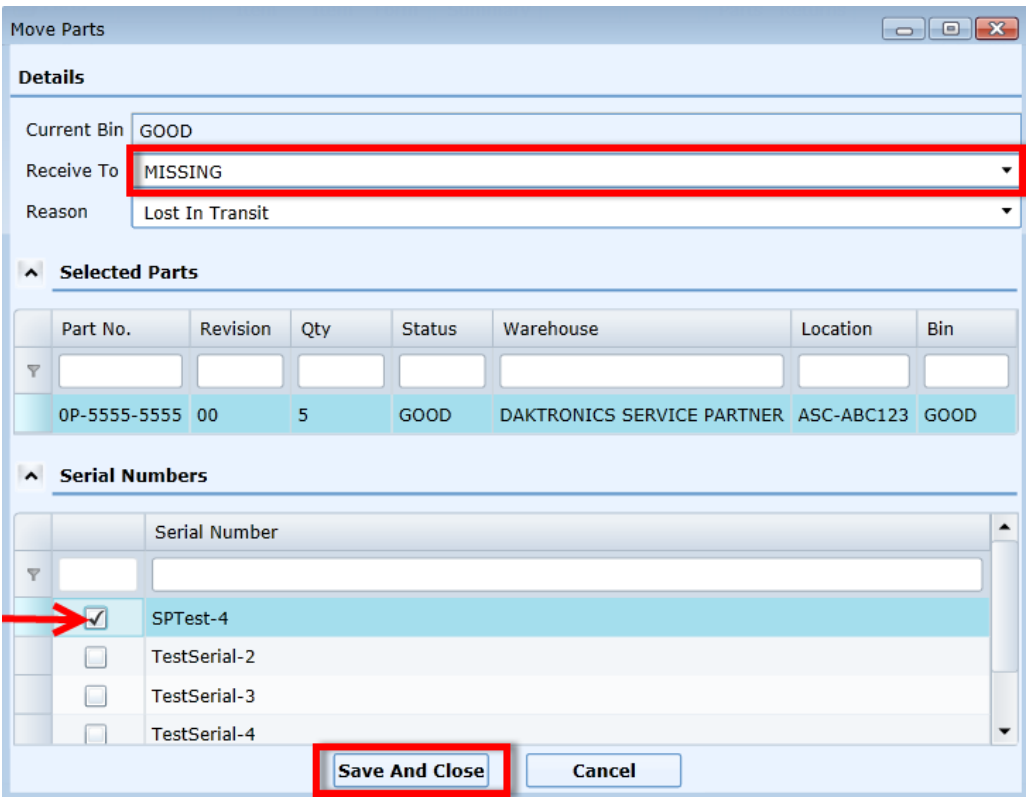